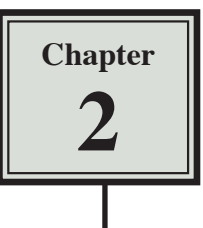

## Formatting Cells

Microsoft Excel allows you to rearrange the appearance of the LABELS and VALUES on the screen. This is called FORMATTING and the HOME tab of the RIBBON is used to carry out the formats.

1 If you are continuing directly from the previous chapter, close the current file and start a NEW BLANK workbook.

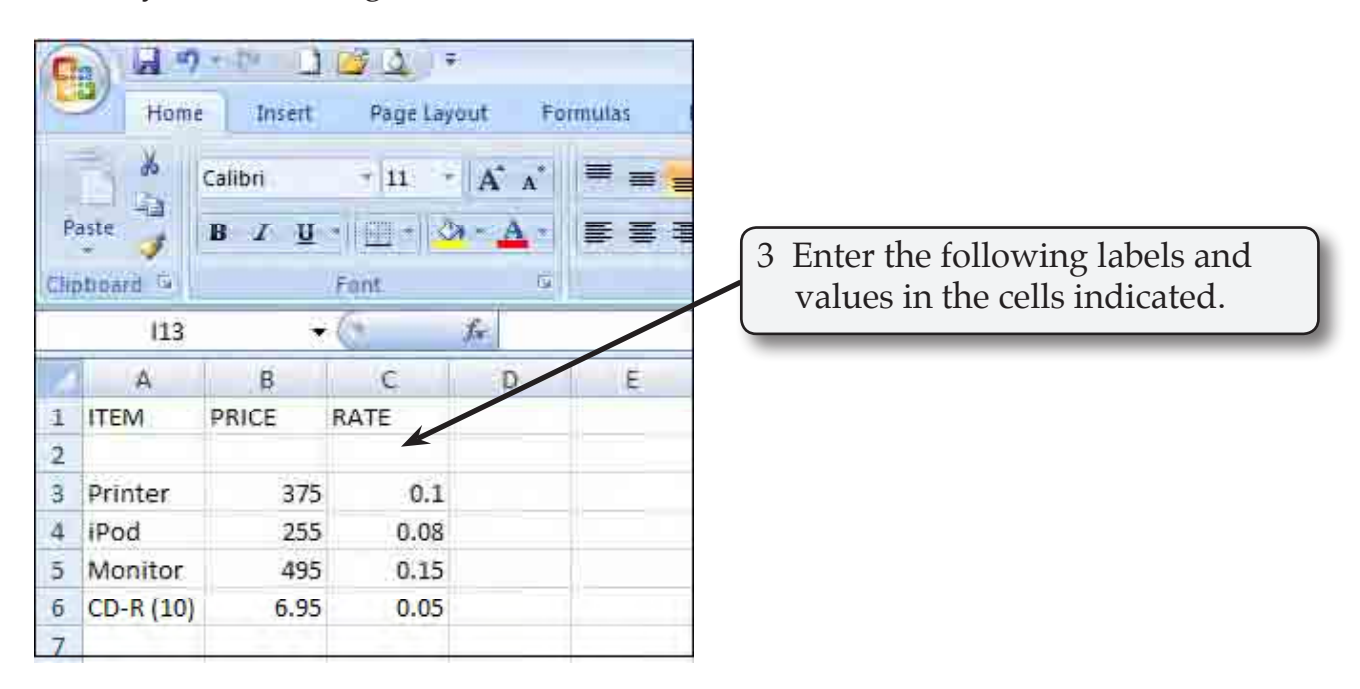

2 If you are starting a new session, load Microsoft Excel.

- **NOTE: i This table shows the price of various items and the percentage rate of discount available on those items.** 
	- **ii Notice that the labels are placed into the left-hand side of a cell and the values are placed into the right. This is the way Microsoft Excel has been preset to enter them; however, often we prefer to have them displayed differently.**

## **Formatting Single Cells**

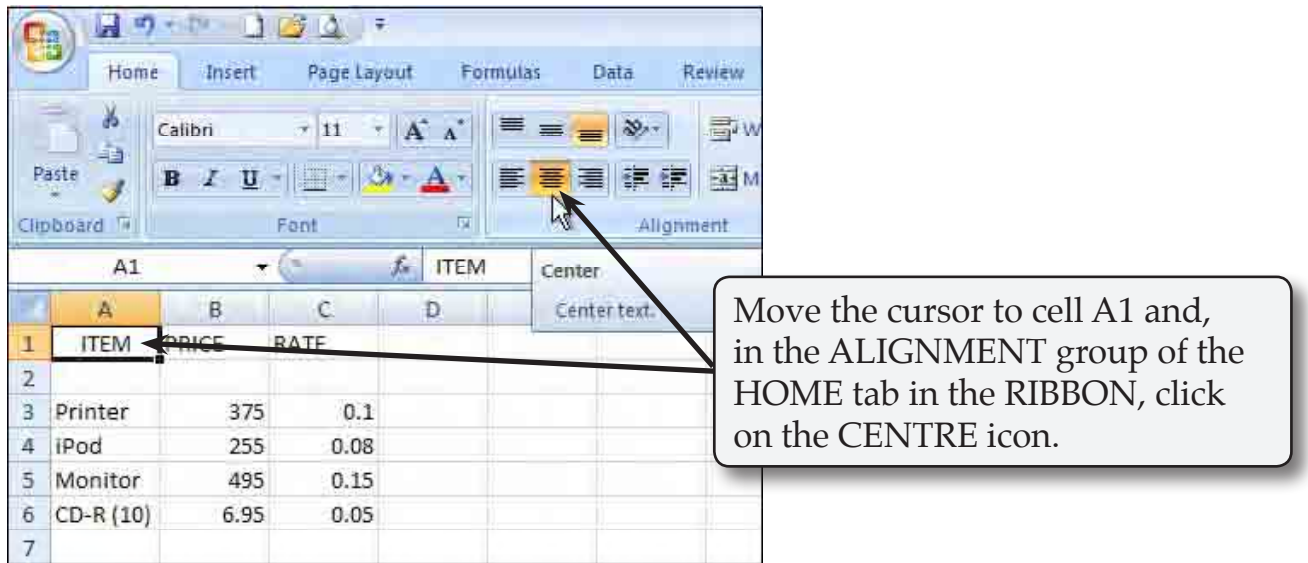

## **Formatting Groups of Cells**

We can not only centre headings, we can underline them and change the print to boldface so that they stand out. This can be done to a number of different cells in one step.

1 Position the pointer over cell A1.

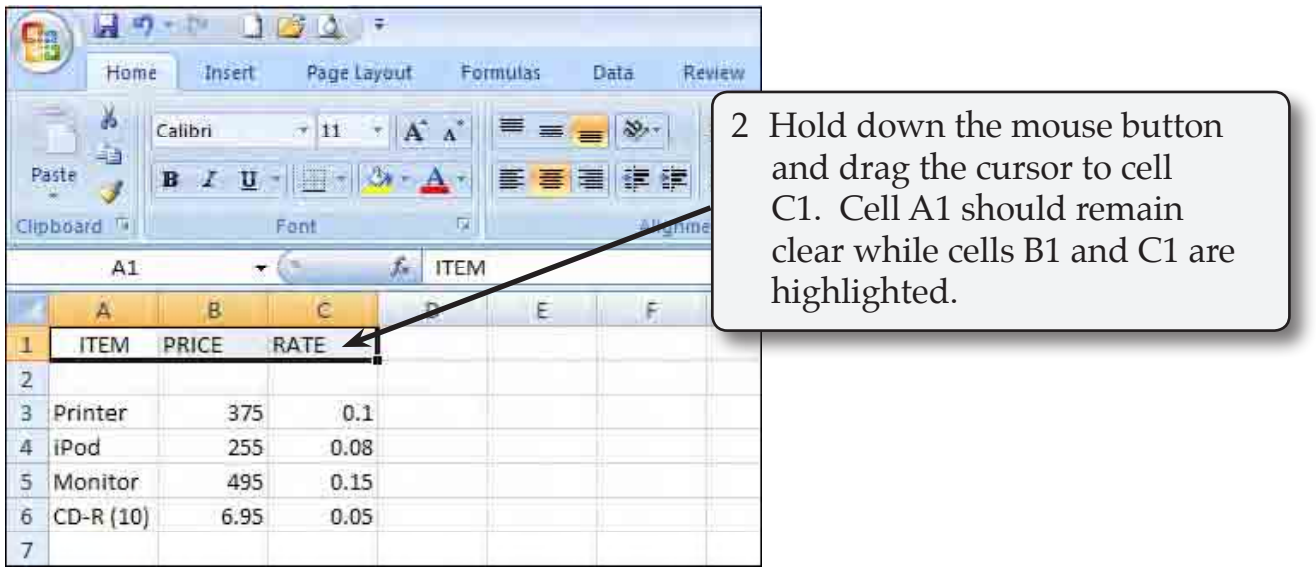

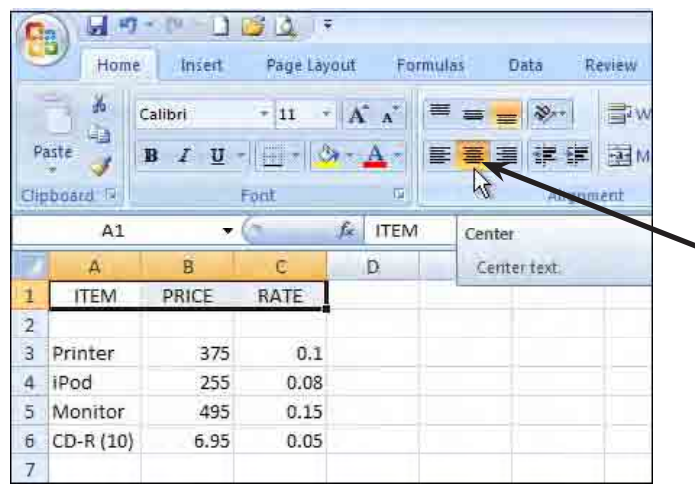

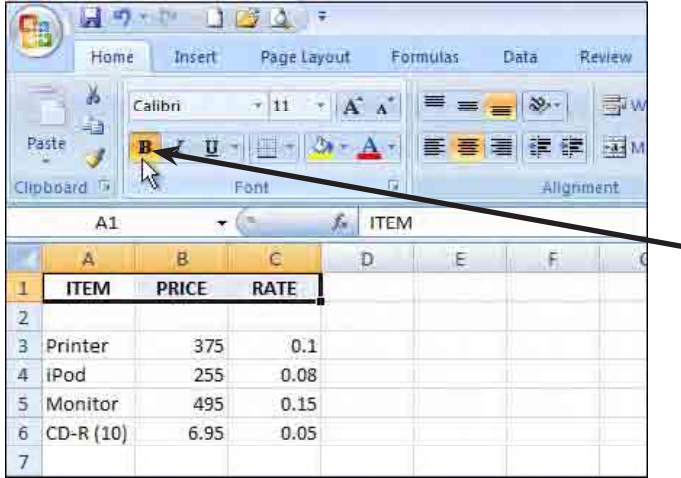

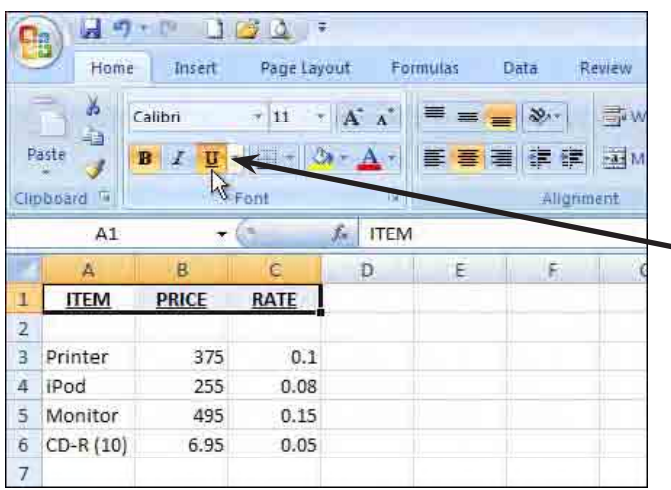

3 Click twice on the CENTRE icon in the ALIGNMENT group of the HOME tab of the RIBBON to centre all three labels.

4 In the FONT group of the HOME tab click on the BOLD icon to change the labels to bold.

5 In the FONT group of the HOME tab click on the UNDERLINE icon to add an underline to the labels.

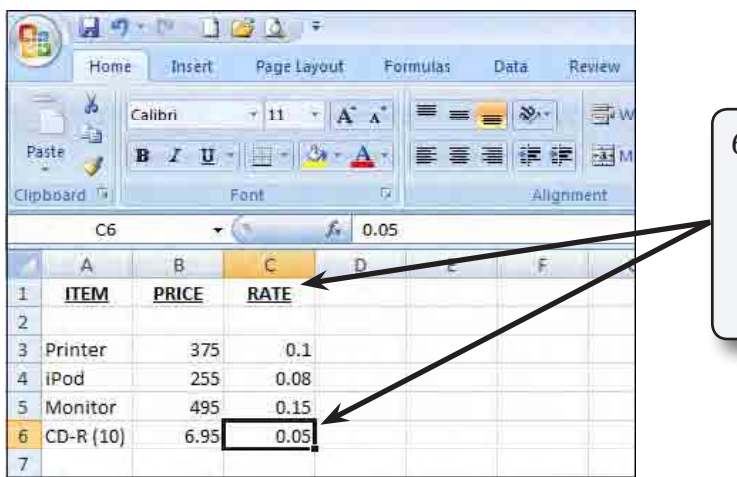

6 Click the mouse button with the cursor over any cell to remove the highlight and the headings will be centred, bold and underlined.

## **Formatting Values to Currency**

The format of values can be changed to a number of different forms. For example, currency, per cent, a set number of decimal places, etc.

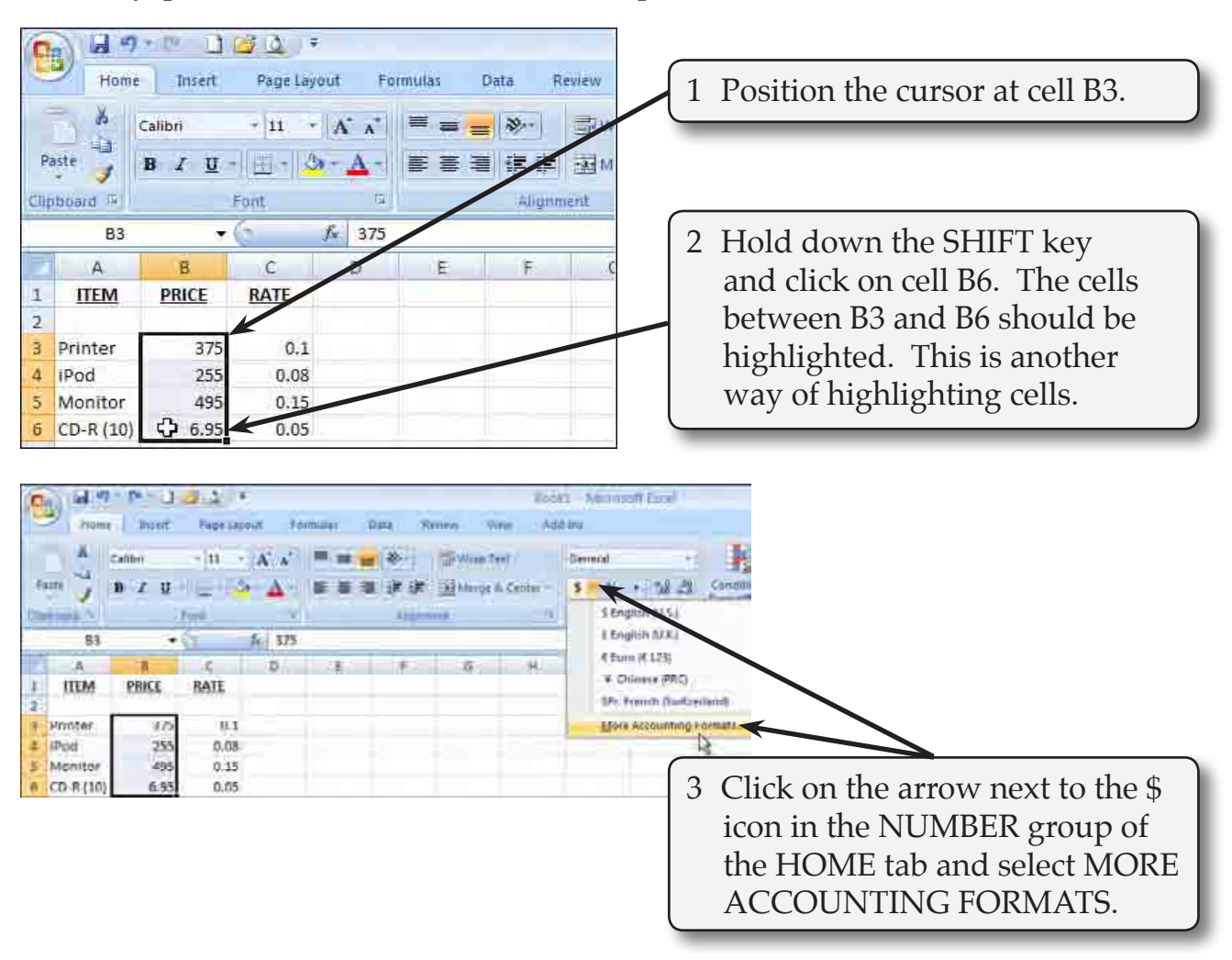